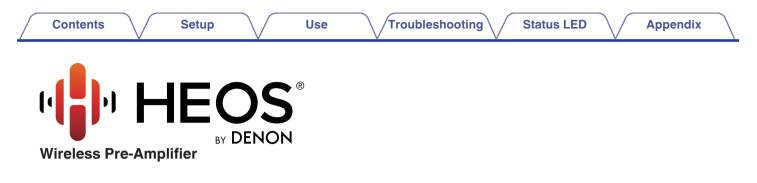

# **Owner's Manual**

**HEOS Link HS2** 

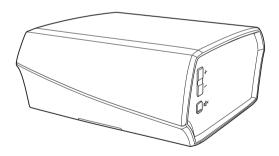

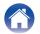

| Introduction                                          | 6  | Playing music from Bluetooth device                 | 20 |
|-------------------------------------------------------|----|-----------------------------------------------------|----|
| Before your begin                                     | 7  | Pairing the HEOS device with your Bluetooth devices | 26 |
| System requirements                                   | 7  | HEOS account                                        | 2  |
| Network requirements                                  | 7  | What is a HEOS account?                             | 27 |
| Controller requirements                               | 8  | Why do I need a HEOS account?                       | 27 |
| Getting to know your HEOS Link                        | 9  | Signing up for a HEOS account                       | 27 |
| Front panel                                           | 10 | Changing your HEOS account                          | 27 |
| Controls                                              | 11 | Playing from streaming music services               | 28 |
| Back panel                                            | 12 | Adding a music service                              | 28 |
| Placing your HEOS Link                                | 14 | Changing music service settings                     | 28 |
| Connecting external devices                           | 15 | Managing inputs                                     | 29 |
| Connecting to an amplifier or AV receiver             | 15 | Changing the name of the inputs                     | 29 |
| Connecting a subwoofer                                | 15 | Hiding an input                                     | 29 |
| Connecting an audio playback device                   | 16 | Managing your phone                                 | 30 |
| Connecting a USB storage device                       | 16 | Listening to the same music in multiple rooms       | 3  |
| Powering your HEOS Link                               | 17 | Grouping rooms                                      | 3  |
| Getting the HEOS app                                  | 17 | Ungrouping rooms                                    | 32 |
| Setting up your first HEOS Link                       | 18 | Grouping all rooms (party mode)                     | 33 |
| Adding more HEOS devices                              | 19 | Ungrouping all rooms                                | 34 |
| Adding wired HEOS devices                             | 19 | Using the now playing queue                         | 35 |
| Adding wireless HEOS devices                          | 19 | Play Now                                            | 35 |
| Jsing your HEOS Link                                  | 20 | Play Now & Replace Queue                            | 35 |
| Selecting a room                                      | 20 | Play Next                                           | 35 |
| Listening to radio                                    | 21 | Add to End of Queue                                 | 35 |
| Playing music stored on your mobile device            | 21 | Rearranging the now playing queue                   | 36 |
| Playing music from your networked PC or NAS           | 22 | Deleting songs from the play queue                  | 36 |
| Playing music from an external audio device           | 23 | Deleting all songs from the play queue              | 37 |
| Streaming an external audio device to any HEOS device | 24 | Saving playlists                                    | 37 |
| Playing music from a USB device                       | 25 | Performing repeat and shuffle playback              | 37 |

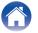

| Contents Setup Us                       | se | Troubleshooting Status LED Appendix      | $\square$ |
|-----------------------------------------|----|------------------------------------------|-----------|
| Jsing the favorite                      | 38 | Making adjustments                       | 3         |
| Adding to HEOS favorite                 | 38 | Changing the name of a HEOS Link         | 3         |
| Deleting station from the HEOS favorite | 38 | Changing the wireless network connection | (         |
|                                         |    | Adjusting the equalizer                  |           |
|                                         |    | Adjusting the audio quality              |           |
|                                         |    | Adjusting the line out                   |           |
|                                         |    | Adjusting the status light brightness    |           |
|                                         |    | Advanced settings                        |           |
|                                         |    | Network settings                         |           |
|                                         |    | About wireless power saving              |           |
|                                         |    | Firmware upgrade                         |           |
|                                         |    | About                                    |           |
|                                         |    | External device control                  |           |
|                                         |    | IP control                               |           |
|                                         |    | IR control                               |           |
|                                         |    | Trigger control                          |           |
|                                         |    | Trigger out                              |           |

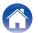

| Contents Setup                        | Use | Troubleshooting Status LED Appendix                        |  |  |  |  |  |  |
|---------------------------------------|-----|------------------------------------------------------------|--|--|--|--|--|--|
| Updating your system                  | 46  | Basic troubleshooting                                      |  |  |  |  |  |  |
| Advanced features                     | 47  | My HEOS device won't connect to my network using the audio |  |  |  |  |  |  |
| Sharing music from your mobile device | 47  | cable                                                      |  |  |  |  |  |  |
| Wireless performance                  | 47  | I get a message "Device was not found"                     |  |  |  |  |  |  |
| Submit diagnostics                    | 48  | Cannot pair a Bluetooth mobile device with the HEOS device |  |  |  |  |  |  |
| Resetting your controller app         | 48  | Cannot hear Bluetooth music                                |  |  |  |  |  |  |
| Power management                      | 49  | I can't control an external device via IR and Trigger      |  |  |  |  |  |  |
| Power modes                           | 49  | I don't hear anything from the HEOS Link                   |  |  |  |  |  |  |
| Quick Start Mode                      | 49  | Music cuts out or delays sometimes                         |  |  |  |  |  |  |
| Deep Standby                          | 49  | I hear a delay when using the external input with my TV    |  |  |  |  |  |  |
| Off                                   | 49  | I hear distortion when using the AUX input                 |  |  |  |  |  |  |
| •                                     |     | Connecting to a WPS network                                |  |  |  |  |  |  |

I hear noise from the OPTICAL OUT audio

Restoring the HEOS device to factory defaults

Resetting your HEOS device

Contact Denon

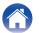

| Contents Setup Use                                                  | Troubleshooting Status LED Appendix |  |
|---------------------------------------------------------------------|-------------------------------------|--|
| Status LED table                                                    | 57                                  |  |
| Supported file types and codecs                                     | 64                                  |  |
| Supported audio formats (Optical)                                   | 64                                  |  |
| Specifications                                                      | 65                                  |  |
| Information                                                         | 67                                  |  |
| Trademarks                                                          | 67                                  |  |
| License                                                             | 68                                  |  |
| License information for the software used in the unit               | 68                                  |  |
| The Spotify software is subject to third party licenses found here: | 77                                  |  |

|  | Contents | $\bigvee$ | Setup | $\bigvee$ | Use | $\setminus$ | Troubleshooting | $\checkmark$ | Status LED | $\bigvee$ | Appendix | $\backslash$ |
|--|----------|-----------|-------|-----------|-----|-------------|-----------------|--------------|------------|-----------|----------|--------------|
|--|----------|-----------|-------|-----------|-----|-------------|-----------------|--------------|------------|-----------|----------|--------------|

Thank you for purchasing this HEOS product. To ensure proper operation, please read this owner's manual carefully before using the product.

## NOTE

• THIS DOCUMENT CONTAINS INFORMATION THAT IS SUBJECT TO CHANGE WITHOUT NOTICE.

For latest information, please visit HEOSbyDenon.com

# Introduction

The HEOS Link is part of the HEOS wireless multi-room sound system that enables you to enjoy your favorite music anywhere and everywhere around your home. By utilizing your existing home network and the HEOS app on your iOS or Android<sup>™</sup> device, you can explore, browse, and play music from your own music library or from many online streaming music services.

- True multi-room audio play different songs in different rooms or the same song in every room
- · Utilizes your existing home wireless network for quick and easy setup
- Industry leading microsecond audio synchronization between HEOS device
- · Legendary Denon audio quality

If you are in a hurry, you can be enjoying great sounding music in no time by following the steps outlined in the HEOS Quick Start Guide (packaged with your HEOS device).

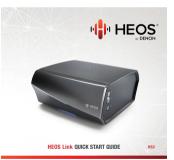

Please continue reading this Owner's Manual for more detailed information about the features and benefits of your HEOS Link.

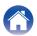

|  | Contents | $\bigvee$ | Setup | $\bigvee$ | Use | $\setminus$ | Troubleshooting | $\bigvee$ | Status LED | $\bigvee$ | Appendix |  |
|--|----------|-----------|-------|-----------|-----|-------------|-----------------|-----------|------------|-----------|----------|--|
|--|----------|-----------|-------|-----------|-----|-------------|-----------------|-----------|------------|-----------|----------|--|

# Before your begin

NOTE

• If you have already installed at least one HEOS device, please skip to the section "Adding more HEOS devices" (127 p. 19).

# System requirements

Before you begin installing your first HEOS device, please make sure you understand and meet a few basic requirements.

## Network requirements

Wireless Router - In order to use your HEOS music system, you should have a working wireless (Wi-Fi) network in your home. If you do not have a wireless network, please contact your local Denon dealer or electronics retailer to assist you with purchasing and installing a wireless network in your home.

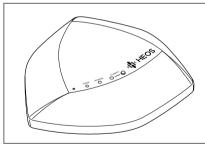

The HEOS Extend Wireless Range Extender (sold separately) is available as an accessory, should you need to setup a new wireless network or extend the range of your existing network. Please contact Denon for more information about the Wireless Extender.

**High Speed Internet Connection** - HEOS accesses the Internet to stream music to your home from many popular online music services. HEOS is also designed to provide you with software updates, which are delivered via your home Internet connection. DSL, Cable, and Fiber services will provide the best experience and reliability. You may experience performance issues with slower Internet connections like satellite based services.

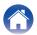

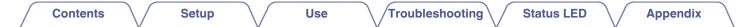

Г

Controller requirements You can control your HEOS wireless multi-room sound system using the free HEOS app on any iOS or Android mobile device that meets these minimum requirements:

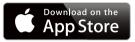

## **iOS Minimum Requirements**

- iOS version 7.0 or later
- iPhone<sup>®</sup> 4 or newer
- iPad<sup>®</sup> 2 or newer
- iPod touch<sup>®</sup> (5th generation) or newer

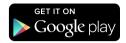

## **Android Minimum Requirements**

- Android OS version 2.3 or later
- All resolutions

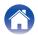

| HEOS Link and verify that the following items a     ② Quick Start Guide | are included:<br>③ Safety Information Sheets | Warranty     (North America model only)                                                                                                    |
|-------------------------------------------------------------------------|----------------------------------------------|----------------------------------------------------------------------------------------------------|
| ② Quick Start Guide                                                     |                                              |                                                                                                    |
| "He regs                                                                |                                              | A TRANSPORT                                                                                                    |
| Ouer ann ouer                                                           |                                              |                                                                                                    |
| Audio/Setup cable                                                       | ⑦ RCA cable                                  | ③ Ethernet cable                                                                                                    |
|                                                                         |                                              |                                                                                                    |
| (1) IR Direct cable                                                     | (1) IR Emitter Cable                         |                                                                                                    |
|                                                                         |                                              |                                                                                                    |
|                                                                         |                                              | <ul> <li>IR Direct cable</li> <li>IR Direct cable</li> <li>Image: A state of the state of the st</li></ul> |

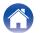

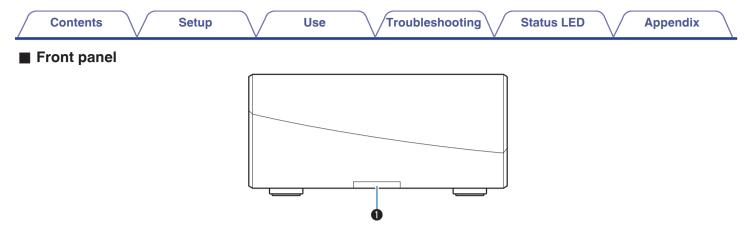

## Status LED

Please refer to the "Status LED table" for LED color and state meaning "Status LED table" (2 p. 57).

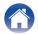

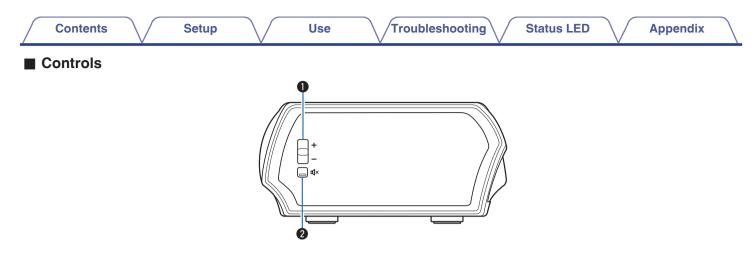

## ● Volume Up/Down buttons (+, -)

Adjusts the HEOS device's volume level up or down.

## 2 Mute button (◀×)

Mutes or unmutes the HEOS device's volume.

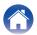

| Back panel                                                                                            | 204 5 6 7 8                                                                                        |
|----------------------------------------------------------------------------------------------------|----------------------------------------------------------------------------------------------------|
|                                                                                                    |                                                                                                    |
| Bluetooth Button ( )                                                                                  | Digital Audio Input (OPTICAL IN)                                                                   |
| Used in the Bluetooth pairing settings. (12 p. 26)                                                    | Used to connect audio devices with a digital optical cable.                                        |
| IR Output (IR OUT)                                                                                    | $(\underline{r}_{\underline{r}} \underline{p}, \underline{16})$                                    |
| Used to control a Denon AVR, PMA, or System. (main particular to control a Denon AVR, PMA, or System. | () USB Input (USB 5 V/1 A)<br>Used to connect USB storage devices. (127 p. 16)                     |
| Trigger Output (DC12 V 150 mA MAX.)                                                                   | Network Connector (NETWORK)                                                                        |
| Used to send a 12 V signal to control an external amplif                                              | ier. (B Network Connector (NETWORK)<br>Used to connect this unit to a wired Ethernet network. (@p. |
| $(\underline{c}\underline{r}\underline{p}, 45)$                                                       | AC input (AC IN)                                                                                   |
| Digital Audio Output (COAXIAL OUT)<br>Used to connect this unit to audio amplifier, AV receiver       |                                                                                                    |
| system. ( $\square \underline{p} \underline{15}$ )                                                    | Analog Pre Output (PRE OUT)                                                                        |
| Digital Audio Output (OPTICAL OUT)                                                                    | Used to connect this unit to audio amplifier, AV receiver of aud                                   |
| Used to connect this unit to audio amplifier, AV receiver                                             | r of audio system. (r <u>p. 15</u> )                                                               |
| system. (@ <u>p. 15</u> )                                                                             | Subwoofer Output (SUB WOOFER)                                                                      |
|                                                                                                    | Used to connect this unit to a powered subwoofer. (🖙 p. 15)                                        |

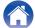

## Analog Line Input (LINE IN)

Used to connect audio devices with a stereo RCA cable. (P p. 16)

## AUX Input (AUX IN)

Used to connect audio devices with a 3.5 mm cable. (12 p. 16)

Used to add the HEOS device to your wireless network.

(😰 <u>p. 19</u>)

## Connect Button (CONNECT)

Used for Wi-Fi setup.

## Connect in Status LED

Indicates the status of this unit. (Pp. 57)

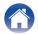

| Contents Setup | Use | Troubleshooting | Status LED | Appendix |
|----------------|-----|-----------------|------------|----------|
|----------------|-----|-----------------|------------|----------|

# **Placing your HEOS Link**

The HEOS Link is designed to add HEOS multi-room audio functionality to an external device which offers audio amplification. You should place your HEOS Link in a convenient location near the amplification device you are connecting it to.

- The HEOS Link must be within range of your wireless network.
- The HEOS Link is not waterproof. Do not place it near any water source and do not leave it outside in the rain or snow.

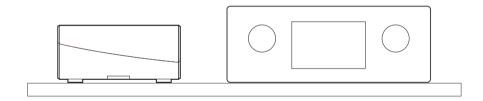

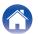

|  | Contents | $\bigvee$ | Setup | $\bigvee$ | Use | $\bigvee$ | Troubleshooting | $\checkmark$ | Status LED | $\bigvee$ | Appendix | $\backslash$ |
|--|----------|-----------|-------|-----------|-----|-----------|-----------------|--------------|------------|-----------|----------|--------------|
|--|----------|-----------|-------|-----------|-----|-----------|-----------------|--------------|------------|-----------|----------|--------------|

## **Connecting external devices**

## Connecting to an amplifier or AV receiver

Connect the PRE OUT, COAXIAL OUT, or OPTICAL OUT output to an available input on your amplifier or AV receiver using the appropriate cables.

## Connecting a subwoofer

Connect the SUB WOOFER output to an input on your powered subwoofer or your subwoofer amplifier.

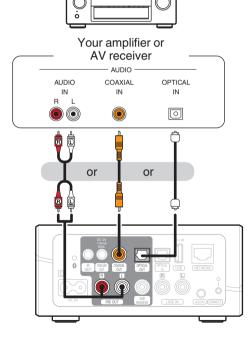

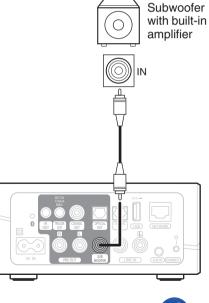

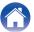

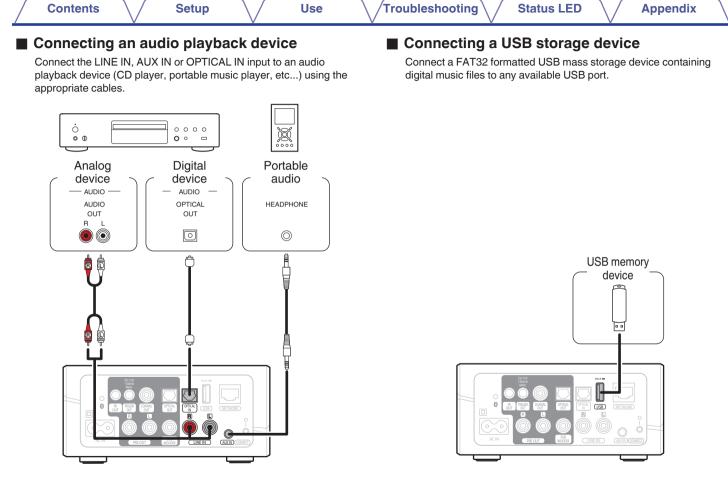

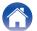

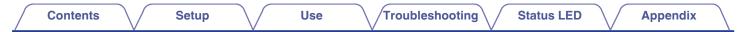

# **Powering your HEOS Link**

Connect the power cord included in the box to the back of the HEOS Link and the plug to a wall outlet.

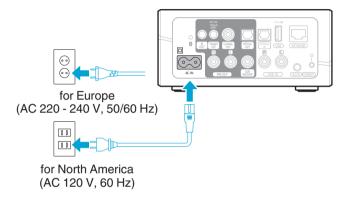

# Getting the HEOS app

The HEOS app is the heart of the HEOS experience. Using your mobile device and the HEOS app, you can setup, browse, explore, and control your HEOS system right in the palm of your hand, from anywhere in your home.

Download the HEOS app for iOS or Android by searching App Store<sup>SM</sup>, Google Play<sup>™</sup> store or Amazon for "HEOS by Denon".

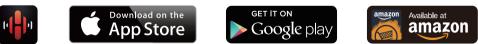

For the purpose of improvement, the specifications and design are subject to change without notice.

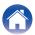

# Setting up your first HEOS Link

Once you have placed your HEOS Link in your listening room and have downloaded the HEOS app, you are ready to configure your HEOS Link for music playback. This involves following a few simple steps to get the HEOS Link connected to your existing home network:

## Caution

- DO NOT connect the Ethernet cable if you are connecting your HEOS Link to a wireless network. If you are connecting the HEOS Link to a wired network, use an Ethernet cable to connect the HEOS Link to your network or router.
- Make sure your mobile device is connected to your wireless network (the same network you want your HEOS Link connected to). You can check this in the Settings - Wi-Fi menu of your iOS or Android device.

## NOTE

- If your wireless network is secure, make sure you know the password to join your network.
- 2 Make sure you have the included Audio/Setup cable handy.

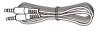

**3** Launch the HEOS app on your mobile device.

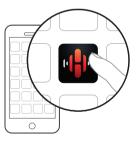

- Tap the "Setup Now" button at the top of the screen.
- 5 Follow the instructions to add the HEOS Link to your wireless network. (The Wi-Fi settings from your mobile device will be copied to the HEOS Link via the audio cable.)

NOTE

• If you have any problems connecting your HEOS device, jump to the Troubleshooting section (127 p. 50).

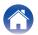

|  | Contents | $\checkmark$ | Setup |  | Use | $\setminus$ | Troubleshooting | $\setminus$ | Status LED | $\setminus$ | Appendix |  |
|--|----------|--------------|-------|--|-----|-------------|-----------------|-------------|------------|-------------|----------|--|
|--|----------|--------------|-------|--|-----|-------------|-----------------|-------------|------------|-------------|----------|--|

# Adding more HEOS devices

The HEOS wireless multi-room sound system is a true multiroom audio system that automatically synchronizes audio playback between multiple HEOS devices so that the audio coming from different rooms is perfectly in sync and always sounds amazing! You can easily add up to 32 devices to your HEOS system.

# Adding wired HEOS devices

Just connect the HEOS devices to your home network using an Ethernet cable and the HEOS devices will appear on your HEOS app as a new room in the "Rooms" screen.

At your convenience, you can assign a name to the HEOS devices to indicate which room you have it placed in.

Ó

- Use only a shielded STP or ScTP LAN cable which is easily available at electronics stores (CAT-5 or greater recommended).
- Do not connect a Network Connector directly to the LAN port/Ethernet connector on your computer.

# Adding wireless HEOS devices

You can add additional wireless HEOS devices to your HEOS system by selecting "Add Device" from the HEOS app's settings menu and follow the instructions:

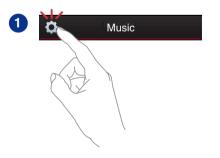

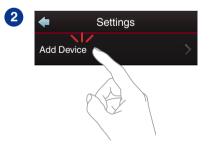

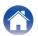

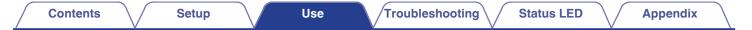

# **Using your HEOS Link**

Once you have your HEOS device connected to your network and the HEOS app installed on your mobile device, it's easy to start enjoying your favorite music. You can listen to something different in every room or the same music perfectly synchronized in all rooms. It's up to you!

# Selecting a room

If you have more than one HEOS device, you must tell the HEOS system which one you want to control:

- **1** Tap the "Rooms" tab.
- **2** Select the Room you want to control.
- **3** Select the "Music" tab to select a music source or the "Now Playing" tab to control what is currently playing in the selected room.

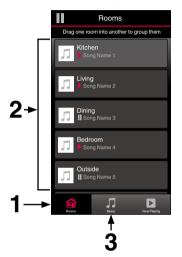

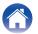

# Listening to radio

The HEOS system includes access to more than 100,000 free internet radio streams from all corners of the globe via the Tuneln radio service. Just select the Tuneln logo from the main "Music" menu and browse among the 100,000 stations neatly organized into popular categories and select a station that appeals to your mood.

## NOTE

 If you have a TuneIn account, you can sign into the TuneIn service under Settings -Music Sources - TuneIn, and access all of your "My Favorites" TuneIn stations.

# Audio signal

# Playing music stored on your mobile device

- Tap the "Music" tab.
- 2 Select "This iPhone/iPod/iPad/Phone".
- **3** Browse the local music on your phone and select something to play.

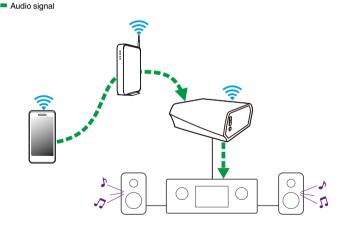

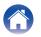

Troubleshooting Status LED Appendix Contents Setup Use Playing music from your networked PC Audio signal NAS or NAS (Network Attached PC PC Storage) Select "Music Servers" from the "Music" tab. 2 Select the name of your networked PC or NAS (network attached storage) server. 3 Browse the music on your PC/NAS and select something to play.

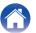

 $\bigcirc$ 

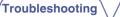

Status LED

Appendix

# Playing music from an external audio device

- **1** Connect an external audio device to the digital optical, analog RCA stereo or analog 3.5 mm stereo input on the back of the HEOS Link.
- **2** Select "Inputs" from the "Music" tab.
- **3** Select the name of the HEOS Link and which input to which you connected the audio device in step 1.
- **4** Initiate playback on the audio device.

#### NOTE

 When a stereo audio cable is connected to AUX IN, the source automatically switches to Inputs.

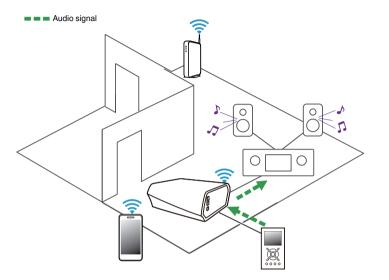

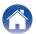

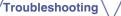

Appendix

# Streaming an external audio device to any HEOS device

The sound from the audio device can be played directly on the selected device or digitized and sent over your network to other HEOS devices.

- **1** Connect an external audio device to the digital optical, analog RCA stereo or analog 3.5 mm stereo input on the back of the HEOS Link.
- **2** Select "Inputs" from the "Music" tab.
- **3** Select the name of the HEOS Link and which input to which you connected the audio device in step 1.
- **4** Initiate playback on the audio device.

#### NOTE

 When a stereo audio cable is connected to AUX IN, the source automatically switches to Inputs.

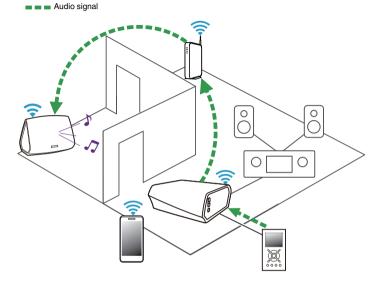

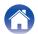

**Status LED** 

# Playing music from a USB device

- Insert a FAT32 formatted USB device into the USB port on the back of the HEOS Link.
- **2** Select "USB Music" from the "Music" tab.
- **3** Select the name of your HEOS device.
- **4** Browse the music on your USB device and select something to play.

### NOTE

- It may take several minutes for the name of your HEOS device to appear in the "USB Music" list if you have a large number of files on your USB device.
- It is not possible to connect and use a computer via the USB port of this unit using a USB cable.

Audio signal

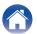

# Playing music from Bluetooth device

- Pairing the HEOS device with your Bluetooth devices
- **1** Activate the Bluetooth setting on your mobile device.
- **2** Press and hold the Bluetooth button ()) located on the back of the HEOS Link for 3 seconds and release the button when you see a pattern of two green flashes on the status LED.
- **3** Select "HEOS Link" from the list of available Bluetooth devices. In a few seconds your mobile device will indicate that it is connected to your HEOS Link.
- 4 Play music using any app on your device. The sound will now play from the HEOS Link.

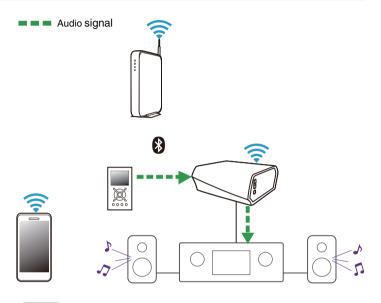

NOTE

• Disconnect and reconnect Bluetooth connections from your Bluetooth device.

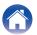

# **HEOS** account

## What is a HEOS account?

A HEOS account is master account or "keychain" for managing all of your HEOS music services with one single username and password.

## Why do I need a HEOS account?

With the HEOS account you just have to enter your music services login names and passwords one time. This allows you to easily and quickly use multiple controller apps on different devices. You just log into your HEOS account on any device and you will have access to all of your associated music services, play history and custom playlists, even if you are at a friend's house listening to music on their HEOS system.

## Signing up for a HEOS account

You will be instructed to signup for a HEOS account the first time you try to access any music service from the main "Music" menu of the HEOS app.

## Changing your HEOS account

- Tap the "Music" tab.
- 2 Select the Settings 🖸 icon in the upper left corner of the screen.
- 3 Select "HEOS Account".
- 4 Change your location, change your password, delete your account or sign out of your account.

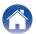

# Playing from streaming music services

A music service is an online music company that provides access to vast music collections via free and/or paid subscriptions. Depending upon your geographical location, there are several options to choose from. For more information about which services are available in your area please visit HEOSbyDenon.com

## Adding a music service

Once you've setup your HEOS account, you can add supported music services to your HEOS system by tapping on the music service logo in the "Music" tab.

Follow the instructions on the screen to add your username and password for the selected music service. You only have to enter your account information once as the HEOS account service will securely remember your login information so you don't have to enter it each time you want to play music from the music service.

Additional music services may be available under Settings - Music Services.

## ■ Changing music service settings

- Tap the "Music" tab.
- 2 Select the Settings 🖸 icon in the upper left corner of the screen.
- **3** Select "Music Sources".
- **4** Select "Online Music".
- 5 Select the name of the online music service you want to edit.
- 6 Sign out, then sign in again to associate your username and password with your HEOS account.
- 7 Select "Hide for Now" to prevent the service logo from appearing on the main "Music" menu.

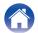

#### Setup

# **Managing inputs**

If you connected external audio source components (like CD players, portable music players, Cable Boxes, etc...) to any of your HEOS devices inputs, you can rename the default input names to describe the actual source or hide any inputs that are not being used.

- Select the Settings icon located in the upper left corner of the main "Music" menu to display the Settings menu.
- 2 Select "Music Sources".
- **3** Select "Inputs".
- 4 Select the HEOS devices which you connect your external audio source device to.

## Changing the name of the inputs

- Select the name of the input you want to edit.
- 2 Select "Name".
- **3** Select or enter a new name to describe the source that you connected.
- **4** Select the Save button to save your changes.
- Hiding an input
- Select the name of the input you want to edit.
- 2 Toggle "Hide Input" to ON to prevent this input from appearing under the Inputs tile on the main "Music" menu.

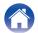

# Managing your phone

Your smartphone or tablet can be hidden if it does not need to be in the "Music Sources" menu.

- Select the Settings 🖸 icon located in the upper left corner of the main "Music" menu to display the Settings menu.
- **2** Select "Music Sources".
- **3** Select "This iPhone/iPod/iPad/Phone".
- **4** Toggle "This iPhone/iPod/iPad/Phone" to OFF to prevent the service logo from appearing on the main "Music" menu.

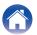

Status LED

# Listening to the same music in multiple rooms

The HEOS system is a true multiroom audio system that automatically synchronizes audio playback between multiple devices so that the audio coming from different rooms is perfectly in sync and always sounds amazing!

You can easily add up to 32 devices to your HEOS system.

You can join or group up to 16 individual HEOS devices into a group of HEOS devices that function as if they were a single HEOS device.

## Grouping rooms

- Tap the "Rooms" tab.
- **2** Press and hold your finger on room that is not playing music.
- **3** Drag it into the room that is playing music (indicated by the red outline) and lift your finger.
- 4 The two rooms will be grouped together into a single device group and both rooms will be playing the same music in perfect sync.

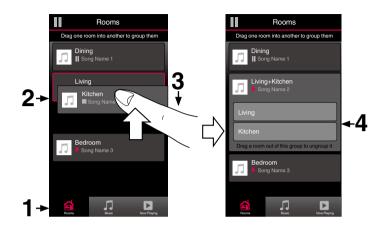

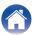

Status LED

## Ungrouping rooms

- Tap the "Rooms" tab.
- **2** Press and hold your finger on room that you want to remove from the group.

## NOTE

- You can not remove the first room that started playing the music before grouping.
- **3** Drag it out of the group and lift your finger.
- 4 Music will stop playing in the room you dragged out of the group but will continue playing in any remaining rooms.

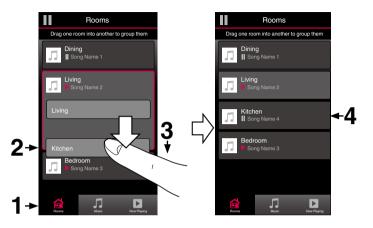

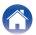

Troubleshooting

**Status LED** 

## Grouping all rooms (party mode)

You can easily group the eight rooms together into Party Mode by using a "pinch" gesture.

- **1** Tap the "Rooms" tab.
- **2** Place two fingers on the screen over the list of rooms.
- **3** Quickly pinch your two fingers together and release.
- **4** All of your rooms will be joined together and begin playing the same music in perfect sync.

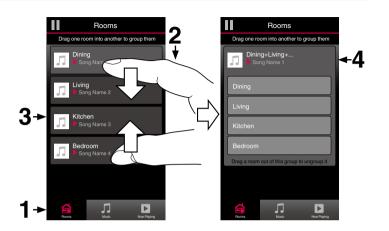

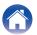

Troubleshooting

**Status LED** 

Appendix

## Ungrouping all rooms

You can easily ungroup all of your rooms and exit Party Mode by using a "spread" gesture.

- **1** Tap the "Rooms" tab.
- 2 Place two fingers close together on the screen over list of rooms.
- **3** Quickly spread your two fingers apart from each other and release.
- **4** All of your rooms will be ungrouped and music will stop playing in every room (except the original "master" room that was playing before you grouped the rooms together).

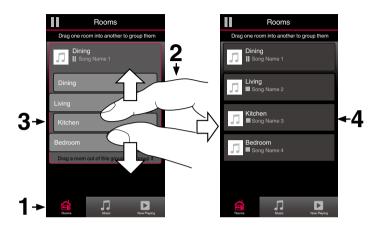

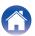

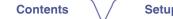

# Using the now playing queue

HEOS uses a Now Playing "Queue" to line up music that you want to listen to. Music can be selected from any of your local or online music sources (as long as they are not preprogrammed "radio" or "station" type streams). This feature works similarly to how a jukebox works. You select something to play (a song, album, playlist or even your entire music collection) and add it to the "Queue". When you select something to play you will be asked how you want to queue up your music.

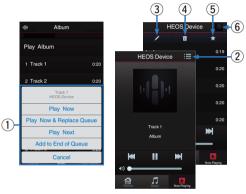

## Queue Menu

When you select something to play you will be asked how you want to queue up your music.

- Queue icon
- Pencil icon
- Delete icon
- Save icon

## **6** Cover art or HEOS icon

You can return to the "Now Playing" screen display by tapping the cover art or the  $\ensuremath{\mathsf{HEOS}}$  icon.

## Play Now

Inserts the item into the queue after the currently playing track and plays the selected item immediately.

# Play Now & Replace Queue

Clears the queue and plays the selected item immediately.

## Play Next

Inserts the item into the queue after the current song and plays it when the current song ends.

## Add to End of Queue

Adds the item to the end of the queue.

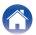

# Rearranging the now playing queue

Once you have songs lined up in your queue, you might want to rearrange the order or remove some songs:

- **1** Tap the "Now Playing" tab.
- 2 Tap the Queue 🔳 icon in the upper right corner of the screen.
- **3** Tap the Pencil **Z** icon to enter Edit mode.

# Deleting songs from the play queue

You can remove songs one at a time from the Now Playing Queue:

- **1** Tap the "Now Playing" tab.
- 2 Tap the Queue licon in the upper right corner of the screen.
- **3** Tap the Pencil **Z** icon to enter Edit mode.
- **4** Tap the track(s) that you want to delete.
- **5** Tap the Delete in icon to delete all of the selected tracks from the play queue.

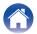

### Deleting all songs from the play queue

You can remove all of the songs from the Now Playing Queue:

- **1** Tap the "Now Playing" tab.
- 2 Tap the Queue licon in the upper right corner of the screen.
- **3** Tap the Delete i icon to confirm that you want to delete all songs from the queue.

### Saving playlists

You can save the Now Playing Queue as a HEOS Playlist that you can recall later. The new playlist will be available from the Playlists button on the "Music" tab on every controller app connected to your HEOS system.

- **1** Tap the "Now Playing" tab.
- 2 Tap the Queue licon in the upper right corner of the screen.
- **3** Tap on the Save 📩 icon.
- **4** Enter a name for your Playlist and tap the Save icon.

### Performing repeat and shuffle playback

The playback controls are visible on the "Now Playing" screen.

- Tap the "Now Playing" tab.
- 2 Tap the cover art to reveal the repeat 🖬 and shuffle 🗷 controls.

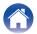

### Using the favorite

HEOS uses a "HEOS Favorite" to line up station you want to start play quickly the favorite stations.

Station can be selected from online music sources such as "Radio" or "Station" type streams. "HEOS Favorite" will display a list of the stations of various services.

### Adding to HEOS favorite

Inserts the item into the queue after the currently playing track and plays the selected item immediately.

#### NOTE

 This can also be done by selecting "Add station to HEOS favorite" from the station menu of the station being played.

### Deleting station from the HEOS favorite

- Tap the "Music" tab.
- 2 Select "Favorite".
- **3** Tap the Pencil **Z** icon to enter Edit mode.
- **4** Tap the "Delete" that you want to delete station.

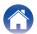

### Making adjustments

You can adjust specific settings for each of your HEOS Links in your system:

- Select the Settings icon located in the upper left corner of the main "Music" menu to display the Settings menu.
- 2 Select "My Devices" to display a list of your HEOS devices.
- **3** Select the HEOS Link you want to adjust.

### Changing the name of a HEOS Link

- Select "Name".
- 2 Select or enter a new name for your HEOS Link.
- **3** Tap the "Next" to save your changes.

# Changing the wireless network connection

- Select "Network".
- **2** A list of wireless networks that your HEOS Link can access is displayed.
- **3** Select the network you want your HEOS Link to join.
- **4** Wait as the HEOS Link's network connection is changed.

#### NOTE

• Wired networking is automatically selected when the device is connected to a wired Ethernet network. To switch back to using a wireless network you must remove the Ethernet cable from the back of the device.

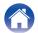

### Adjusting the equalizer

- Select "EQ".
- 2 Adjust the Treble or Bass up or down.
- Select the Reset button to restore the default settings.

### Adjusting the audio quality

Selects the transcoding option for rebroadcasting audio from one HEOS device to another HEOS device (or group of devices) across the network. When set to high bit rate audio sources originating from the first device (such as Analog input, WAV, FLAC and PCM) will be transcoded to ensure the highest level of reliability for the audio stream.

- Select "Quality".
- 2 Select Normal (default) or High.

#### (

• If you have selected High and you experience audio dropouts when streaming sources from one device to other devices, please select Normal (default).

### Adjusting the line out

- Select "Line Out Level".
- 2 Select Fixed to lock the volume at the optimal level or select Variable to control the volume from the Now Playing screen.

Í

• If you enable the IP control, "Line Out Level" will be disappeared and forced to change.

### Adjusting the status light brightness

- Select "Status Light".
- 2 Adjust the brightness up or down or set the slider to the OFF position to completely disable the status light.

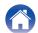

### **Advanced settings**

#### Caution

 Adjusting these settings may disconnect your device from your network and possibly render your device unusable. Do not use these features unless you are comfortable making advanced adjustments.

### Network settings

- Select "Advanced".
- **2** Select "NETWORK SETTINGS" tab.
- 3 Scroll down to see all of the options for
  - a. Network Interface (Ethernet or Wireless)
  - b. Wireless Settings
  - c. IP Address Settings (Automatic or Manual)
  - d. Wireless Power Saving
- 4 Select Save Settings to apply the new settings or Cancel Changes to revert to the previous settings.

### About wireless power saving

The Wireless Power Saving feature saves power by turning off power to the wireless radio inside the HEOS device when the device is connected to an Ethernet network. If you disconnect the Ethernet cable from the HEOS device, Wireless Power Saving will automatically turn off and the wireless radio will turn on so that the HEOS device can be discovered over your wireless network.

#### NOTE

 If Wireless Power Savings is ON, Wi-Fi power will be temporarily turned on when accessing the My Devices/(My Devices)/Network screen in the HEOS app or whenever the Connect button on the device is pressed.

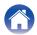

|   | Conten   | ts Setup                            | Use Troubleshooting Status LED Appe                                                                             | endix  |
|---|----------|-------------------------------------|----------------------------------------------------------------------------------------------------|--------|
| 1 | Select " | re upgrade<br>Advanced".            | <ul> <li>About</li> <li>Viewing technical details about the HEOS device.</li> <li>Select "Advanced".</li> </ul> |        |
| 2 |          | FIRMWARE UPGRADE" tab.<br>te status | <b>2</b> Select "ABOUT" tab.                                                                                    |        |
|   | Manually | check for a firmware upgrade.       | <b>3</b> Scroll down to see information about the dev                                                           | vice's |
|   | Allow    | updates                             | a. Hardware<br>b. Software                                                                                      |        |
|   | ON:      | Allows updates                      | c. Device                                                                                                    |        |
|   | OFF:     | Does not allow updates              |                                                                                                    |        |
|   |          |                                     |                                                                                                    |        |

**3** Select Save Settings to apply the new settings or Cancel Changes to revert to the previous settings.

### **External device control**

The HEOS Link can tightly integrate with most Denon AVR, Preamps, and Hi-Fi systems to allow them to operate as if they were one device. You can configure your HEOS Link to tell the connected device when to turn on, turn off, select the correct input and adjust volume and mute. You can adjust specific settings for each of your HEOS Links in your system:

- Select the Settings icon located in the upper left corner of the main "Music" menu to display the Settings menu.
- **2** Select "My Devices" to display a list of your devices.
- 3 Select a HEOS Link.
- 4 Select "Control".
- **5** Select the method which is most appropriate for your configuration:

### IP Control

IP Control is available for Denon AV receiver models sold after 2010 which are connected to the same network as the HEOS Link and Controller devices.

#### Select IP.

- 2 Select the AVR that you have your HEOS Link connected to.
- **3** Select the input on the AVR that you have your HEOS Link connected to.
- 4 Select Done.

#### NOTE

You can test the connection to the AVR by pressing the power on, off, and input buttons.

- The following settings are forced to change when IP Control is set.
  - Line Out Level: Fixed

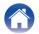

Troubleshooting

### IR Control

IR Control is available for Denon AV receiver models sold after 2010. Connect the appropriate IR control cable between your AV receiver or amplifier and the HEOS Link using the IR direct or IR emitter cable (both included) depending on the IR control input capabilities of your device.

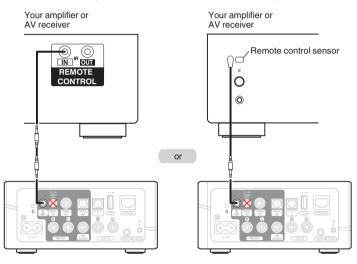

#### NOTE

 Connecting the IR control cable (IR Direct cable/IR Emitter cable) to the Trigger Out connector of the HEOS Link incorrectly may break the connected AV receiver, the amplifier or the IR Emitter cable.

### Select IR.

- 2 Select the type of device (AVR, PMA, or System) that you have your HEOS Link connected to via IR.
- **3** Select the input on the device that you have your HEOS Link connected to.
- 4 Select Done.

#### NOTE

 You can test the connection to the AVR by pressing the power on, off, and input buttons.

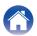

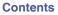

### Trigger Control

If the power amplifier connected to this unit has a trigger input connector, connect it to the TRIGGER OUT jack of this unit using a 3.5mm cable (not included). A signal up to 12 V/150 mA is output from the TRIGGER OUT jack.

#### Power amplifier

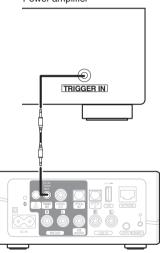

#### NOTE

• Use a monaural mini-plug cable for connecting the TRIGGER OUT jacks. Do not use a stereo mini-plug cable.

### Trigger out

Select Trigger Control when you are connecting your HEOS to a power amp that supports +12 V trigger input.

The HEOS app can control the power on and off for the amp.

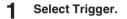

### 2 Select Done.

#### NOTE

• You can test the connection to the amp by pressing the power on, off in setting screen for the amp.

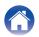

| Contents | $\frown$ | Setup | $\checkmark$ | Use |  | Troubleshooting | $\checkmark$ | Status LED | $\bigvee$ | Appendix | $\setminus$ |  |
|----------|----------|-------|--------------|-----|--|-----------------|--------------|------------|-----------|----------|-------------|--|
|----------|----------|-------|--------------|-----|--|-----------------|--------------|------------|-----------|----------|-------------|--|

### Updating your system

HEOS has the ability to add enhancements and updated functionality via your high speed Internet connection. Follow the instructions on the screen to update the HEOS device and/or your controller App.

- Select the Settings 🖸 icon located in the upper left corner of the main "Music" menu to display the Settings menu.
- **2** Select "Software Update".

#### Check for Update

Follow the instructions on screen to install any available updates to your HEOS system.

#### Auto-Update

- **ON:** Valid updates are performed automatically.
- **OFF:** You will be notified of valid updates on the HEOS app.

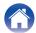

### **Advanced features**

There are a few advanced features of the HEOS system that you may want to explore once you become familiar with the basic operations. You can access the advanced features of the HEOS system by following these steps:

- Select the Settings icon located in the upper left corner of the main "Music" menu to display the Settings menu.
- 2 Select "Advanced Settings" to display a list the available settings.

### Sharing music from your mobile device

The HEOS app has a feature called "Music Sharing" which can share the local music stored on your mobile device to other HEOS app users on your local network. To enable this feature, select "Music Sharing", and set it on "ON".

The name of the device you are sharing from will appear as a music server allowing other HEOS controller apps to browse and play music from the your device.

### Wireless performance

You can check the wireless connection status of your HEOS device.

#### **Quality**

#### Excellent / Good / Poor

#### NOTE

 If the quality level of your HEOS device is "Poor", make sure your HEOS devices are not located near other electronic devices that could interfere with it's wireless connectivity (like microwave ovens, cordless phones, TVs, etc...)

#### Signal

#### Excellent / Good / Poor

#### NOTE

• If the signal level of your HEOS device is "Poor", make sure your HEOS devices are within range of your wireless network.

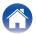

### **Submit diagnostics**

If you are having trouble with your network or HEOS system, you may be asked by Denon technical support personnel to select this option. This feature will automatically send Denon technical support diagnostic information about your HEOS system.

#### NOTE

No personal information is sent and your information will never be shared with anyone.

### Resetting your controller app

This feature will reset the control app to its original state when you first installed it on your mobile device without requiring you to remove, download, and reinstall it from the app store.

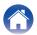

### **Power management**

### **Power modes**

### Quick Start Mode

To save power, the device will automatically enter "Quick Start Mode" whenever there is no network access or playback for 20 minutes and will automatically resume to full power whenever the device is selected and playing music.

### Deep Standby

The device also has the ability to automatically enter "Deep Standby" whenever the wired or wireless network connection is removed for more than 60 minutes in "Quick Start Mode". The front panel LED will turn off during Deep Standby. To "wake" a HEOS device from Deep Standby, you must press the volume or mute buttons which will immediately turn on the front panel LED.

Also push the mute button for 3 seconds, the device enters the Deep Standby.

### Off

To completely turn off the power to the device you must remove the mains plug from the power outlet.

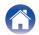

| 0 | _ |   | ÷  |    | •- |
|---|---|---|----|----|----|
| L | О | п | τε | en | ts |
|   |   |   |    |    |    |

### **Basic troubleshooting**

### My HEOS device won't connect to my network using the audio cable

| Solution                                                                                                    | Refer to Page |
|----------------------------------------------------------------------------------------------------|---------------|
| Make sure your mobile device is connected to your wireless network before setting up your device.                                                                                                    | <u>18</u>     |
| • Alternatively, you can connect your device to your network router using the included Ethernet cable. Once connected via Ethernet, the HEOS by Denon App should recognize the device and you can manually move it to your wireless network using Settings/My Devices/Device_Name/Advanced/Network Settings. | <u>19</u>     |

### I get a message "Device was not found"

| Solution                                                                                                    | Refer to Page |
|----------------------------------------------------------------------------------------------------|---------------|
| Move your HEOS device closer to your wireless router.                                                                                                    | <u>14</u>     |
| • Your HEOS devices and controller device may not be on the same network. Verify that the controller device is on the same network as your HEOS devices. This is usually configured under the Settings feature on your mobile device. If you have more than one network, your mobile device may hop to a different network as you move around your home. | <u>18</u>     |
| <ul> <li>Make sure you don't have any other electronic devices interfering with your wireless network signals. Microwave ovens,<br/>cordless phones, and some televisions can cause wireless network interference.</li> </ul>                                                                                                    | <u>14</u>     |
| • If your HEOS devices are located far away from your router, consider adding a Wireless Range Extender like the HEOS Extend.                                                                                                    | <u>7</u>      |
| <ul> <li>In case your wireless router is incompatible with HEOS device, please use the optional HEOS Extend Wireless Range Extender<br/>and hard-wire it to your router.</li> </ul>                                                                                                    | 7             |

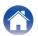

### Cannot pair a Bluetooth mobile device with the HEOS device

| Solution                                                                                                    | Refer to Page |
|----------------------------------------------------------------------------------------------------|---------------|
| • The connection from the Bluetooth mobile device is malfunctioning. Power cycle the mobile device, remove the pairing information and re-pair the HEOS Link to the mobile device.                                                                  | <u>23</u>     |
| • Press and hold the Bluetooth button for 3 seconds and release the button when you see a pattern of two flashes on the status LED. Make sure your mobile device has Bluetooth turned on and select "HEOS Link" from the list of Bluetooth devices. | _             |

### Cannot hear Bluetooth music

| Solution                                                                                                    | Refer to Page |
|----------------------------------------------------------------------------------------------------|---------------|
| • Your Bluetooth mobile device is not paired with HEOS device. Re-pair the HEOS device to the mobile device.                              | <u>26</u>     |
| • The HEOS device is Wi-Fi mode or Aux-in mode etc. Pair and connect Bluetooth device to HEOS device.                                     | -             |
| • The Bluetooth mobile device is connected to another audio device. Make sure your Bluetooth device is connected to HEOS device.          | —             |
| • The volume on Bluetooth mobile device is too low. Check the volume on the Bluetooth mobile device. Check the volume on the HEOS device. | —             |

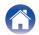

### I can't control an external device via IR and Trigger

| Solution                                                                               | Refer to Page |
|----------------------------------------------------------------------------------------|---------------|
| Check the control cable connection between HEOS Link and the AV receiver or amplifier. | <u>43</u>     |

### I don't hear anything from the HEOS Link

| Solution                                                                                  | Refer to Page |
|-------------------------------------------------------------------------------------------|---------------|
| Check the connection between HEOS Link and the AV receiver or amplifier.                  | <u>15</u>     |
| Check that the correct input source is being used for the AV receiver or amplifier.       | -             |
| Check that HEOS Link and the AV receiver or amplifier are at a suitable volume.           | -             |
| Check that the external device connected to HEOS Link is connected and playing correctly. | <u>16</u>     |

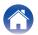

### Music cuts out or delays sometimes

| Solution                                                                                                    | Refer to Page |
|----------------------------------------------------------------------------------------------------|---------------|
| • Make sure your Internet connection is operating correctly. If you are sharing your network with other users or devices, they may be using most of your bandwidth (especially if they are streaming video). | <u>7</u>      |
| Make sure your HEOS devices are within range of your wireless network.                                                                                                    | <u>7, 47</u>  |
| • Make sure your HEOS devices are not located near other electronic devices that could interfere with it's wireless connectivity (like microwave ovens, cordless phones, TVs, etc).                          | <u>7, 47</u>  |

### I hear a delay when using the external input with my TV

| Solution                                                                                                    | Refer to Page |
|----------------------------------------------------------------------------------------------------|---------------|
| <ul> <li>If you are connecting the External input with your cable or satellite box for enjoying TV audio through multiple HEOS devices,<br/>you may hear a delay between when you see someone speak and when you hear the audio. This is because the HEOS system<br/>must buffer the audio before it sends it out to the HEOS devices so that it arrives at all devices at the same time.</li> </ul> | _             |
| <ul> <li>You can avoid this delay by listening only to the device which is directly connected to the set top box.</li> </ul>                                                                                                    | —             |

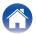

### I hear distortion when using the AUX input

| Solution                                                                                                    | Refer to Page |
|----------------------------------------------------------------------------------------------------|---------------|
| • The analog output signals from some sources can be fairly strong. If the input level of the source device is turned up high, it could overload the inputs of the HEOS device. This is unlikely to cause damage, but can cause distorted sound. Initially, set the volume of the source to a medium – low level, then turn it up as needed. If you hear distortion, turn down the device's volume control. | <u>40</u>     |

### Connecting to a WPS network

| Solution                                                                                                    | Refer to Page |
|----------------------------------------------------------------------------------------------------|---------------|
| If your wireless router support WPS (Wi-Fi Protected Setup <sup>™</sup> ) your HEOS wireless device can optionally connect to your network using the "Push Button" method by following these steps:                                                                                                    | <u>7</u>      |
| <ol> <li>Press the WPS button on your router.</li> <li>Within 2 minutes, press and hold the Connect button on the rear panel of the HEOS device for 3 seconds.</li> <li>The LED on the front of the device will flash green for several seconds as it connects to your WPS router.</li> <li>When the connection is complete, the LED on the front of the device will turn solid blue.</li> </ol> |               |

### I hear noise from the OPTICAL OUT audio

| Solution                                                                                                    | Refer to Page |
|----------------------------------------------------------------------------------------------------|---------------|
| • Noise can be heard if the volume of the connected amp is too high. In this case, turn the volume of the connected amp down and adjust the "Line Out Level". | <u>40</u>     |

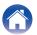

| C | nt |   | ni | C |
|---|----|---|----|---|
|   |    | C |    | 5 |

### **Resetting your HEOS device**

| Solution                                                                                                    | Refer to Page |
|----------------------------------------------------------------------------------------------------|---------------|
| Resetting your HEOS device will clear out the wireless network info, EQ, and name but retain it's current software. You will have to use Settings - Add Device to reconnect the HEOS device to your home network before it can be used. To reset your HEOS device, press and hold the Connect and Bluetooth buttons located on the back of the HEOS device for 5 seconds until the front LED begins to flash amber. | _             |

### **Restoring the HEOS device to factory defaults**

| Solution                                                                                                    | Refer to Page |
|----------------------------------------------------------------------------------------------------|---------------|
| Restoring the HEOS device to its factory defaults will clear all of the settings and restore the original software which was installed at the factory. Caution • All settings will be erased and the software will likely be downgraded!                            | _             |
| To restore your HEOS device to the factory defaults, unplug the power cable from the power outlet. Press and hold the Bluetooth button located on the back of the HEOS device, reconnect the power cable, and hold it in until the front LED begins to flash amber. |               |

\* For further information, please visit HEOSbyDenon.com

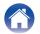

| Contents Setup | Use Troublesho | ooting Status LED Appendix |
|----------------|----------------|----------------------------|
|----------------|----------------|----------------------------|

### **Contact Denon**

#### For U.S. & Canada only:

If you need further assistance with your HEOS product, please contact HEOS by Denon Customer Support Services below:

Website: www.HEOSbyDenon.com/Support Email: Support@HEOSbyDenon.com Live Chat: www.HEOSbyDenon.com/LiveChat Telephone: Toll Free (855) 499 2820 (M-F 10:00AM to 10:00PM EST / Sat 12:00PM to 8:00PM EST)

#### For the other region:

If you need additional help in solving problems, please contact Denon customer service in your area or visit HEOSbyDenon.com

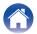

|  | Contents | $\bigvee$ | Setup | $\bigvee$ | Use | $\checkmark$ | Troubleshooting | $\checkmark$ | Status LED | $\checkmark$ | Appendix |  |  |
|--|----------|-----------|-------|-----------|-----|--------------|-----------------|--------------|------------|--------------|----------|--|--|
|--|----------|-----------|-------|-----------|-----|--------------|-----------------|--------------|------------|--------------|----------|--|--|

### Status LED table

| Device Operation | Description                                    | Front LED Action | Rear LED Action |
|------------------|------------------------------------------------|------------------|-----------------|
| Off              | No AC power or Deep Standby                    | (off)            | (off)           |
| Plug in          | Booting                                        | (blink)          | (off)           |
| On               | Ready-Configured and connected to your network | (solid)          | (off)           |
| On               | Not Connected to your network                  | (solid)          | (solid)         |
| Change Network   | Connecting to your network                     | (blink)          | (off)           |

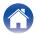

|  | Contents | $\checkmark$ | Setup | $\bigvee$ | Use | $\bigvee$ | Troubleshooting | $\bigvee$ | Status LED | $\checkmark$ | Appendix | $\backslash$ |
|--|----------|--------------|-------|-----------|-----|-----------|-----------------|-----------|------------|--------------|----------|--------------|
|--|----------|--------------|-------|-----------|-----|-----------|-----------------|-----------|------------|--------------|----------|--------------|

| Device Operation | Description                | Front LED Action | Rear LED Action |
|------------------|----------------------------|------------------|-----------------|
|                  | Not connected              | (solid)          | (solid)         |
| Setup            | Connect button was pressed | (blink)          | (blink)         |
| Setup            | Cable connection is OK     | (solid)          | (solid)         |
|                  | Connecting to your network | (blink)          | (off)           |

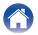

| Contents Setup | Use Troubleshooting | Status LED Appendix |
|----------------|---------------------|---------------------|
|----------------|---------------------|---------------------|

| Device Operation | Description                                    | Front LED Action | Rear LED Action |
|------------------|------------------------------------------------|------------------|-----------------|
|                  | Configured and connected to your network       | (solid)          | (off)           |
| Setup            | Error                                          | (solid)          | (solid)         |
|                  | Updating                                       | (blink)          | (blink)         |
| Update           | Rebooting                                      | (blink)          | (off)           |
|                  | Ready-Configured and connected to your network | (solid)          | (off)           |

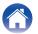

| Contents | Setup | Use | Troubleshooting | Status LED | Appendix |
|----------|-------|-----|-----------------|------------|----------|
|----------|-------|-----|-----------------|------------|----------|

| Device Operation | Description                      | Front LED Action | Rear LED Action |
|------------------|----------------------------------|------------------|-----------------|
| Reset            | Soft reset - Clear user settings | (fast blink)     | (solid)         |
|                  | Hard reset - Factory restore     | (blink)          | (solid)         |
|                  | Rebooting                        | (blink)          | (off)           |
|                  | Ready-Not Configured             | (solid)          | (solid)         |

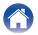

| Contents | Setup | Use | Troubleshooting | Status LED | Appendix |
|----------|-------|-----|-----------------|------------|----------|
|----------|-------|-----|-----------------|------------|----------|

| Device Operation | Description    | Front LED Action        | Rear LED Action |
|------------------|----------------|-------------------------|-----------------|
| Errors           | Firmware Error | (slow blink (NOT fade)) | (off)           |
|                  | Hardware Error | (fast blink)            | (off)           |
|                  | Network Error  | (solid)                 | (solid)         |
| Volume Change    |                | (quick blink)           | (off)           |
| Mute             |                | (slow blink)            | (off)           |

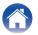

|  | Contents | Setup | Use | Troubleshooting | Status LED | Appendix | $\backslash$ |
|--|----------|-------|-----|-----------------|------------|----------|--------------|
|--|----------|-------|-----|-----------------|------------|----------|--------------|

| Device Operation | Description             | Front LED Action   | Rear LED Action |
|------------------|-------------------------|--------------------|-----------------|
| WPS              | a WPS session is active | (fast blink)       | (fast blink)    |
|                  | WPS connected           | (for 3 sec. solid) | (solid)         |
|                  | WPS time-out            | (for 3 sec. solid) | (solid)         |
| Power Management | Quick Start Mode        | (solid)            | (off)           |
|                  | Deep Standby            | (off)              | (off)           |

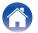

|  | Contents | $\bigvee$ | Setup | $\bigvee$ | Use | $\setminus$ | Troubleshooting | $\checkmark$ | Status LED | $\bigvee$ | Appendix | $\backslash$ |
|--|----------|-----------|-------|-----------|-----|-------------|-----------------|--------------|------------|-----------|----------|--------------|
|--|----------|-----------|-------|-----------|-----|-------------|-----------------|--------------|------------|-----------|----------|--------------|

| Device Operation | Description                 | Front LED Action  | Rear LED Action   |
|------------------|-----------------------------|-------------------|-------------------|
| Bluetooth        | Bluetooth pairing is active | (two blinks)      | (two blinks)      |
|                  | Connected (No Network)      | (one blink)       | (off)             |
|                  | Bluetooth pairing is failed | (for 3sec. solid) | (for 3sec. solid) |

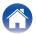

| 0 | ~ | n t |   | - | - |
|---|---|-----|---|---|---|
|   | υ | nt  | e |   | S |

#### Use

#### Troubleshooting

### Supported file types and codecs

| Frequency                              | Sample Rate | File Extension | Codec                           | Bit Rates         |
|----------------------------------------|-------------|----------------|---------------------------------|-------------------|
| 32/44.1/48<br>88.2/96/176.4<br>192 kHz | 16/24 bit   | wav            | РСМ                             |                   |
| 32 kHz<br>44.1 kHz<br>48 kHz           | 16 bit      | mp3            | MPEG-1 Audio Layer 3<br>CBR/VBR | 32 - 320 kbps     |
| 32 kHz<br>44.1 kHz<br>48 kHz           | 16 bit      | m4a<br>aac     | AAC-LC                          | 48 - 320 kbps     |
| 32 kHz<br>44.1 kHz<br>48 kHz           | 16 bit      | wma            | wma9<br>CBR                     | CBR:48 - 192 kbps |
| 44.1/48<br>88.2/96/176.4<br>192 kHz    | 16/24 bit   | flac           | flac                            |                   |
| 44.1/48<br>88.2/96/176.4<br>192 kHz    | 16/24 bit   | m4a            | ALAC                            |                   |

#### NOTE

• Files protected by DRM such as Apple's Fairplay DRM, are not supported.

• If you select a music source with a high bit rate or high resolution, it is set to the appropriate level by codec before being output.

### Supported audio formats (Optical)

2-channel Linear PCM:2-channel, 32 kHz - 192 kHz, 16/20/24 bit

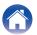

| Contents Setup                          | Use Troubleshooting Status LED Appendix |
|-----------------------------------------|-----------------------------------------|
| Specifications                          |                                         |
| Audio section                           |                                         |
| THD+N:                                  | 0.003 %                                 |
| S/N ratio:                              | 100 dB                                  |
| Frequency response:                     | 10 Hz to 100 kHz: +1, -3dB              |
| Wireless LAN section                    |                                         |
| Network type:                           | Conforming to IEEE 802.11a/b/g/n/ac     |
| Used frequency range:                   | 2.4 GHz, 5 GHz                          |
| General                                 |                                         |
| Operating temperature:                  | 41 °F - 95 °F (5 °C - 35 °C)            |
| Power supply:                           | AC 120 V, 60 Hz (for North America)     |
|                                         | AC 220 - 240 V, 50/60 Hz (for Europe)   |
| Power consumption:                      | 20 W                                    |
| Power consumption in Quick Start Mode:  | 4 W                                     |
| Power consumption in Deep Standby Mode: | 0.3 W                                   |

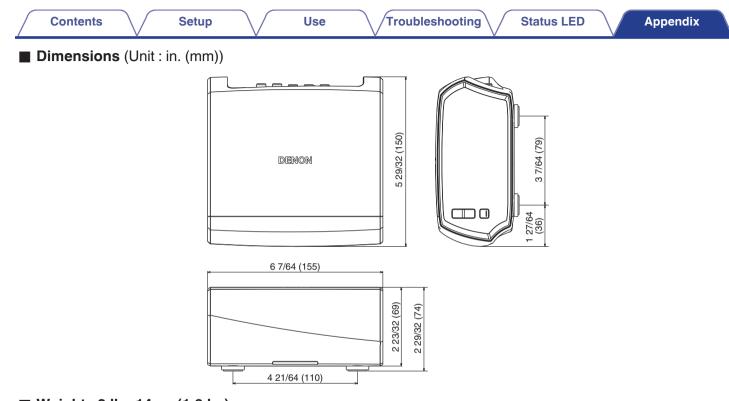

### Weight : 2 lbs 14 oz (1.3 kg)

For the purpose of improvement, the specifications and design are subject to change without notice.

| Contents Setup Use | Troubleshooting Status LED | Appendix |
|--------------------|----------------------------|----------|
|--------------------|----------------------------|----------|

### Information

### Trademarks

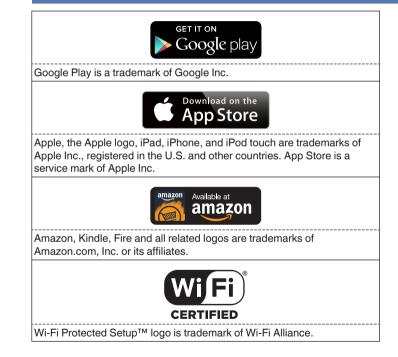

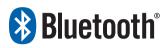

The Bluetooth<sup>®</sup> word mark and logos are registered trademarks owned by Bluetooth SIG, Inc. and any use of such marks by D&M Holdings Inc. is under license. Other trademarks and trade names are those of their respective owners.

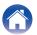

### License

# License information for the software used in the unit

## About GPL (GNU-General Public License), LGPL (GNU Lesser General Public License) License

This product uses GPL/LGPL software and software made by other companies.

After you purchase this product, you may procure, modify or distribute the source code of the GPL/LGPL software that is used in the product.

Denon provides the source code based on the GPL and LPGL licenses at the actual cost upon your request to our customer service center. However, note that we make no guarantees concerning the source code. Please also understand that we do not offer support for the contents of the source code.

This section describes software license used for this unit. To maintain the correct content, the original (English) is used.

#### GPL

| Open Source Used  | Version    |
|-------------------|------------|
| bridge-utils      | 2.8        |
| busybox           | 1.21.1     |
| ebtables          | 2.0.10-4   |
| Linux kernel      | 3.10.74    |
| mtd-utils         | 1.4.3      |
| ntfs-3g_ntfsprogs | 2011.4.12  |
| ntpclient         | 2007       |
| u-boot            | 2015.01    |
| wireless-tools    | version 29 |

### 🛛 LGPL

| Open Source Used | Version |
|------------------|---------|
| ffmpeg           | 0.8.3   |
| glibc            | 2.9     |
| libmms           | 0.6.2   |

#### 🗅 curl-7.24.0

#### COPYRIGHT AND PERMISSION NOTICE

Copyright (c) 1996 - 2014, Daniel Stenberg, <daniel@haxx.se>. All rights reserved.

Permission to use, copy, modify, and distribute this software for any purpose with or without fee is hereby granted, provided that the above copyright notice and this permission notice appear in all copies.

THE SOFTWARE IS PROVIDED "AS IS", WITHOUT WARRANTY OF ANY KIND, EXPRESS OR IMPLIED, INCLUDING BUT NOT LIMITED TO THE WARRANTIES OF MERCHANTABILITY, FITNESS FOR A PARTICULAR PURPOSE AND NONINFRINGEMENT OF THIRD PARTY RIGHTS. IN NO EVENT SHALL THE AUTHORS OR COPYRIGHT HOLDERS BE LIABLE FOR ANY CLAIM, DAMAGES OR OTHER LIABILITY, WHETHER IN AN ACTION OF CONTRACT, TORT OR OTHERWISE, ARISING FROM, OUT OF OR IN CONNECTION WITH THE SOFTWARE OR THE USE OR OTHER DEALINGS IN THE SOFTWARE.

Except as contained in this notice, the name of a copyright holder shall not be used in advertising or otherwise to promote the sale, use or other dealings in this Software without prior written authorization of the copyright holder.

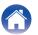

#### • e2fsprogs-libs-1.40.8/lib/uuid

Redistribution and use in source and binary forms, with or without modification, are permitted provided that the following conditions are met:

- 1. Redistributions of source code must retain the above copyright notice, and the entire permission notice in its entirety, including the disclaimer of warranties.
- 2. Redistributions in binary form must reproduce the above copyright notice, this list of conditions and the following disclaimer in the documentation and/or other materials provided with the distribution.
- 3. The name of the author may not be used to endorse or promote products derived from this software without specific prior written permission.

THIS SOFTWARE IS PROVIDED "AS IS" AND ANY EXPRESS OR IMPLIED WARRANTIES, INCLUDING, BUT NOT LIMITED TO, THE IMPLIED WARRANTIES OF MERCHANTABILITY AND FITNESS FOR A PARTICULAR PURPOSE, ALL OF WHICH ARE HEREBY DISCLAIMED. IN NO EVENT SHALL THE AUTHOR BE LIABLE FOR ANY DIRECT, INDIRECT, INCIDENTAL, SPECIAL, EXEMPLARY, OR CONSEQUENTIAL DAMAGES (INCLUDING, BUT NOT LIMITED TO, PROCUREMENT OF SUBSTITUTE GOODS OR SERVICES; LOSS OF USE, DATA, OR PROFITS; OR BUSINESS INTERRUPTION) HOWEVER CAUSED AND ON ANY THEORY OF LIABILITY, WHETHER IN CONTRACT, STRICT LIABILITY, OR TORT (INCLUDING NEGLIGENCE OR OTHERWISE) ARISING IN ANY WAY OUT OF THE USE OF THIS SOFTWARE, EVEN IF NOT ADVISED OF THE POSSIBILITY OF SUCH DAMAGE.

#### **expat-2.0.1**

Copyright (c) 1998, 1999, 2000 Thai Open Source Software Center Ltd and Clark Cooper

Copyright (c) 2001, 2002, 2003, 2004, 2005, 2006 Expat maintainers.

Permission is hereby granted, free of charge, to any person obtaining a copy of this software and associated documentation files (the "Software"), to deal in the Software without restriction, including without limitation the rights to use, copy, modify, merge, publish, distribute, sublicense, and/or sell copies of the Software, and to permit persons to whom the Software is furnished to do so, subject to the following conditions:

The above copyright notice and this permission notice shall be included in all copies or substantial portions of the Software.

THE SOFTWARE IS PROVIDED "AS IS", WITHOUT WARRANTY OF ANY KIND, EXPRESS OR IMPLIED, INCLUDING BUT NOT LIMITED TO THE WARRANTIES OF MERCHANTABILITY, FITNESS FOR A PARTICULAR PURPOSE AND NONINFRINGEMENT. IN NO EVENT SHALL THE AUTHORS OR COPYRIGHT HOLDERS BE LIABLE FOR ANY CLAIM, DAMAGES OR OTHER LIABILITY, WHETHER IN AN ACTION OF CONTRACT, TORT OR OTHERWISE, ARISING FROM, OUT OF OR IN CONNECTION WITH THE SOFTWARE OR THE USE OR OTHER DEALINGS IN THE SOFTWARE.

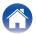

#### Setup

#### getopt

http://cvsweb.netbsd.org/bsdweb.cgi/src/lib/libc/stdlib/ Copyright (c) 1987, 1993, 1994 The Regents of the University of California. All rights reserved.

Redistribution and use in source and binary forms, with or without modification, are permitted provided that the following conditions are met:

- 1. Redistributions of source code must retain the above copyright notice, this list of conditions and the following disclaimer.
- 2. Redistributions in binary form must reproduce the above copyright notice, this list of conditions and the following disclaimer in the documentation and/or other materials provided with the distribution.
- Neither the name of the University nor the names of its contributors may be used to endorse or promote products derived from this software without specific prior written permission.

THIS SOFTWARE IS PROVIDED BY THE REGENTS AND CONTRIBUTORS "AS IS" AND ANY EXPRESS OR IMPLIED WARRANTIES, INCLUDING, BUT NOT LIMITED TO, THE IMPLIED WARRANTIES OF MERCHANTABILITY AND FITNESS FOR A PARTICULAR PURPOSE ARE DISCLAIMED. IN NO EVENT SHALL THE REGENTS OR CONTRIBUTORS BE LIABLE FOR ANY DIRECT, INDIRECT, INCIDENTAL, SPECIAL, EXEMPLARY, OR CONSEQUENTIAL DAMAGES (INCLUDING, BUT NOT LIMITED TO, PROCUREMENT OF SUBSTITUTE GOODS OR SERVICES; LOSS OF USE, DATA, OR PROFITS; OR BUSINESS INTERRUPTION) HOWEVER CAUSED AND ON ANY THEORY OF LIABILITY, WHETHER IN CONTRACT, STRICT LIABILITY, OR TORT (INCLUDING NEGLIGENCE OR OTHERWISE) ARISING IN ANY WAY OUT OF THE USE OF THIS SOFTWARE, EVEN IF ADVISED OF THE POSSIBILITY OF SUCH DAMAGE.

### □ jQuery

Copyright 2014 jQuery Foundation and other contributors http://jquery.com/

Permission is hereby granted, free of charge, to any person obtaining a copy of this software and associated documentation files (the "Software"), to deal in the Software without restriction, including without limitation the rights to use, copy, modify, merge, publish, distribute, sublicense, and/or sell copies of the Software, and to permit persons to whom the Software is furnished to do so, subject to the following conditions:

The above copyright notice and this permission notice shall be included in all copies or substantial portions of the Software.

THE SOFTWARE IS PROVIDED "AS IS", WITHOUT WARRANTY OF ANY KIND, EXPRESS OR IMPLIED, INCLUDING BUT NOT LIMITED TO THE WARRANTIES OF MERCHANTABILITY, FITNESS FOR A PARTICULAR PURPOSE AND NONINFRINGEMENT. IN NO EVENT SHALL THE AUTHORS OR COPYRIGHT HOLDERS BE LIABLE FOR ANY CLAIM, DAMAGES OR OTHER LIABILITY, WHETHER IN AN ACTION OF CONTRACT, TORT OR OTHERWISE, ARISING FROM, OUT OF OR IN CONNECTION WITH THE SOFTWARE OR THE USE OR OTHER DEALINGS IN THE SOFTWARE.

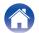

#### Libpcap-1.4.0

#### License: BSD

Redistribution and use in source and binary forms, with or without modification, are permitted provided that the following conditions are met:

- 1. Redistributions of source code must retain the above copyright notice, this list of conditions and the following disclaimer.
- Redistributions in binary form must reproduce the above copyright notice, this list of conditions and the following disclaimer in the documentation and/or other materials provided with the distribution.
- 3. The names of the authors may not be used to endorse or promote products derived from this software without specific prior written permission.

THIS SOFTWARE IS PROVIDED "AS IS" AND WITHOUT ANY EXPRESS OR IMPLIED WARRANTIES, INCLUDING, WITHOUT LIMITATION, THE IMPLIED WARRANTIES OF MERCHANTABILITY AND FITNESS FOR A PARTICULAR PURPOSE.

### libtar-1.2.11

Copyright (c) 1998-2003 University of Illinois Board of Trustees Copyright (c) 1998-2003 Mark D. Roth

All rights reserved.

Developed by: Campus Information Technologies and Educational Services, University of Illinois at Urbana-Champaign

Permission is hereby granted, free of charge, to any person obtaining a copy of this software and associated documentation files (the "Software"), to deal with the Software without restriction, including without limitation the rights to use, copy, modify, merge, publish, distribute, sublicense, and/or sell copies of the Software, and to permit persons to whom the Software is furnished to do so, subject to the following conditions:

- \* Redistributions of source code must retain the above copyright notice, this list of conditions and the following disclaimers.
- \* Redistributions in binary form must reproduce the above copyright notice, this list of conditions and the following disclaimers in the documentation and/or other materials provided with the distribution.
- \* Neither the names of Campus Information Technologies and Educational Services, University of Illinois at Urbana-Champaign, nor the names of its contributors may be used to endorse or promote products derived from this Software without specific prior written permission.

THE SOFTWARE IS PROVIDED "AS IS", WITHOUT WARRANTY OF ANY KIND, EXPRESS OR IMPLIED, INCLUDING BUT NOT LIMITED TO THE WARRANTIES OF MERCHANTABILITY, FITNESS FOR A PARTICULAR PURPOSE AND NONINFRINGEMENT.

IN NO EVENT SHALL THE CONTRIBUTORS OR COPYRIGHT HOLDERS BE LIABLE FOR ANY CLAIM, DAMAGES OR OTHER LIABILITY, WHETHER IN AN ACTION OF CONTRACT, TORT OR OTHERWISE, ARISING FROM, OUT OF OR IN CONNECTION WITH THE SOFTWARE OR THE USE OR OTHER DEALINGS WITH THE SOFTWARE.

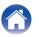

#### mDNS 320.10.80

The majority of the source code in the mDNSResponder project is licensed under the terms of the Apache License, Version 2.0, available from:

<http://www.apache.org/licenses/LICENSE-2.0>

To accommodate license compatibility with the widest possible range of client code licenses, the shared library code, which is linked at runtime into the same address space as the client using it, is licensed under the terms of the "Three-Clause BSD License".

The Linux Name Service Switch code, contributed by National ICT Australia Ltd (NICTA) is licensed under the terms of the NICTA Public Software Licence (which is substantially similar to the "Three-Clause BSD License", with some additional language pertaining to Australian law).

#### mongoose

https://github.com/cesanta/mongoose/

Copyright (c) 2004-2013 Sergey Lyubka

Permission is hereby granted, free of charge, to any person obtaining a copy of this software and associated documentation files (the "Software"), to deal in the Software without restriction, including without limitation the rights to use, copy, modify, merge, publish, distribute, sublicense, and/or sell copies of the Software, and to permit persons to whom the Software is furnished to do so, subject to the following conditions:

The above copyright notice and this permission notice shall be included in all copies or substantial portions of the Software. THE SOFTWARE IS PROVIDED "AS IS", WITHOUT WARRANTY OF ANY KIND, EXPRESS OR IMPLIED, INCLUDING BUT NOT LIMITED TO THE WARRANTIES OF MERCHANTABILITY, FITNESS FOR A PARTICULAR PURPOSE AND NONINFRINGEMENT. IN NO EVENT SHALL THE AUTHORS OR COPYRIGHT HOLDERS BE LIABLE FOR ANY CLAIM, DAMAGES OR OTHER LIABILITY, WHETHER IN AN ACTION OF CONTRACT, TORT OR OTHERWISE, ARISING FROM, OUT OF OR IN CONNECTION WITH THE SOFTWARE OR THE USE OR OTHER DEALINGS IN THE SOFTWARE.

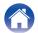

Use

Troubleshooting

#### openssl-1.0.0d

Copyright (c) 1998-2011 The OpenSSL Project. All rights reserved.

Redistribution and use in source and binary forms, with or without modification, are permitted provided that the following conditions are met:

- 1. Redistributions of source code must retain the above copyright notice, this list of conditions and the following disclaimer.
- Redistributions in binary form must reproduce the above copyright notice, this list of conditions and the following disclaimer in the documentation and/or other materials provided with the distribution.
- All advertising materials mentioning features or use of this software must display the following acknowledgment: "This product includes software developed by the OpenSSL Project for use in the OpenSSL Toolkit. (http://www.openssl.org/)"
- The names "OpenSSL Toolkit" and "OpenSSL Project" must not be used to endorse or promote products derived from this software without prior written permission. For written permission, please contact openssl-core@openssl.org.
- Products derived from this software may not be called "OpenSSL" nor may "OpenSSL" appear in their names without prior written permission of the OpenSSL Project.
- 6. Redistributions of any form whatsoever must retain the following acknowledgment:

"This product includes software developed by the OpenSSL Project for use in the OpenSSL Toolkit (<u>http://www.openssl.org/</u>)"

THIS SOFTWARE IS PROVIDED BY THE OpenSSL PROJECT "AS IS" AND ANY EXPRESSED OR IMPLIED WARRANTIES, INCLUDING, BUT NOT LIMITED TO, THE IMPLIED WARRANTIES OF MERCHANTABILITY AND FITNESS FOR A PARTICULAR PURPOSE ARE DISCLAIMED. IN NO EVENT SHALL THE OpenSSL PROJECT OR ITS CONTRIBUTORS BE LIABLE FOR ANY DIRECT, INDIRECT, INCIDENTAL, SPECIAL, EXEMPLARY, OR CONSEQUENTIAL DAMAGES (INCLUDING, BUT NOT LIMITED TO, PROCUREMENT OF SUBSTITUTE GOODS OR SERVICES; LOSS OF USE, DATA, OR PROFITS; OR BUSINESS INTERRUPTION) HOWEVER CAUSED AND ON ANY THEORY OF LIABILITY, WHETHER IN CONTRACT, STRICT LIABILITY, OR TORT (INCLUDING NEGLIGENCE OR OTHERWISE) ARISING IN ANY WAY OUT OF THE USE OF THIS SOFTWARE, EVEN IF ADVISED OF THE POSSIBILITY OF SUCH DAMAGE.

This product includes cryptographic software written by Eric Young (eay@cryptsoft.com). This product includes software written by Tim Hudson (tjh@cryptsoft.com).

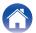

Use

#### D portmap-6.0

Copyright (c) 1990 The Regents of the University of California.

- \* All rights reserved.
- \* Redistribution and use in source and binary forms, with or without modification, are permitted provided that the following conditions are met:
- 1. Redistributions of source code must retain the above copyright notice, this list of conditions and the following disclaimer.
- Redistributions in binary form must reproduce the above copyright notice, this list of conditions and the following disclaimer in the documentation and/or other materials provided with the distribution.
- A II advertising materials mentioning features or use of this software must display the following acknowledgement: This product includes software developed by the University of California, Berkeley and its contributors.
- 4. Neither the name of the University nor the names of its contributors may be used to endorse or promote products derived from this software without specific prior written permission.
- \* THIS SOFTWARE IS PROVIDED BY THE REGENTS AND CONTRIBUTORS "AS IS" AND ANY EXPRESS OR IMPLIED WARRANTIES, INCLUDING, BUT NOT LIMITED TO, THE IMPLIED WARRANTIES OF MERCHANTABILITY AND FITNESS FOR A PARTICULAR PURPOSE ARE DISCLAIMED. IN NO EVENT SHALL THE REGENTS OR CONTRIBUTORS BE LIABLE FOR ANY DIRECT, INDIRECT, INCIDENTAL, SPECIAL, EXEMPLARY, OR CONSEQUENTIAL DAMAGES (INCLUDING, BUT NOT LIMITED TO, PROCUREMENT OF SUBSTITUTE GOODS OR SERVICES; LOSS OF USE, DATA, OR PROFITS; OR BUSINESS INTERRUPTION) HOWEVER CAUSED AND ON ANY THEORY OF LIABILITY, WHETHER IN CONTRACT, STRICT LIABILITY, OR TORT (INCLUDING NEGLIGENCE OR OTHERWISE) ARISING IN ANY WAY OUT OF THE USE OF THIS SOFTWARE, EVEN IF ADVISED OF THE POSSIBILITY OF SUCH DAMAGE.

### pstdint.h-0.1.12

\* BSD License:

- \* Copyright (c) 2005-2011 Paul Hsieh
- \* All rights reserved.
- \* Redistribution and use in source and binary forms, with or without modification, are permitted provided that the following conditions are met:
- 1. Redistributions of source code must retain the above copyright notice, this list of conditions and the following disclaimer.
- Redistributions in binary form must reproduce the above copyright notice, this list of conditions and the following disclaimer in the documentation and/or other materials provided with the distribution.
- 3. The name of the author may not be used to endorse or promote products derived from this software without specific prior written permission.
- \* THIS SOFTWARE IS PROVIDED BY THE AUTHOR "AS IS" AND ANY EXPRESS OR IMPLIED WARRANTIES, INCLUDING, BUT NOT LIMITED TO, THE IMPLIED WARRANTIES OF MERCHANTABILITY AND FITNESS FOR A PARTICULAR PURPOSE ARE DISCLAIMED.
- \* IN NO EVENT SHALL THE AUTHOR BE LIABLE FOR ANY DIRECT, INDIRECT, INCIDENTAL, SPECIAL, EXEMPLARY, OR CONSEQUENTIAL DAMAGES (INCLUDING, BUT NOT LIMITED TO, PROCUREMENT OF SUBSTITUTE GOODS OR SERVICES; LOSS OF USE, DATA, OR PROFITS; OR BUSINESS INTERRUPTION) HOWEVER CAUSED AND ON ANY THEORY OF LIABILITY, WHETHER IN CONTRACT, STRICT LIABILITY, OR TORT (INCLUDING NEGLIGENCE OR OTHERWISE) ARISING IN ANY WAY OUT OF THE USE OF THIS SOFTWARE, EVEN IF ADVISED OF THE POSSIBILITY OF SUCH DAMAGE.

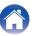

#### rl78flash 2000.3.1

License

The MIT License (MIT) Copyright (c) 2012 Maxim Salov

Permission is hereby granted, free of charge, to any person obtaining a copy of this software and associated documentation files (the "Software"), to deal in the Software without restriction, including without limitation the rights to use, copy, modify, merge, publish, distribute, sublicense, and/or sell copies of the Software, and to permit persons to whom the Software is furnished to do so, subject to the following conditions:

The above copyright notice and this permission notice shall be included in all copies or substantial portions of the Software. THE SOFTWARE IS PROVIDED "AS IS", WITHOUT WARRANTY OF ANY KIND, EXPRESS OR IMPLIED, INCLUDING BUT NOT LIMITED TO THE WARRANTIES OF MERCHANTABILITY, FITNESS FOR A PARTICULAR PURPOSE AND NONINFRINGEMENT. IN NO EVENT SHALL THE AUTHORS OR COPYRIGHT HOLDERS BE LIABLE FOR ANY CLAIM, DAMAGES OR OTHER LIABILITY, WHETHER IN AN ACTION OF CONTRACT, TORT OR OTHERWISE, ARISING FROM, OUT OF OR IN CONNECTION WITH THE SOFTWARE OR THE USE OR OTHER DEALINGS IN THE SOFTWARE.

### Given selite 2003.5.7

SQLite Copyright SQLite is in the Public Domain

All of the code and documentation in SQLite has been dedicated to the public domain by the authors. All code authors, and representatives of the companies they work for, have signed affidavits dedicating their contributions to the public domain and originals of those signed affidavits are stored in a firesafe at the main offices of Hwaci. Anyone is free to copy, modify, publish, use, compile, sell, or distribute the original SQLite code, either in source code form or as a compiled binary, for any purpose, commercial or non-commercial, and by any means.

The previous paragraph applies to the deliverable code and documentation in SQLite - those parts of the SQLite library that you actually bundle and ship with a larger application. Some scripts used as part of the build process (for example the "configure" scripts generated by autoconf) might fall under other open-source licenses. Nothing from these build scripts ever reaches the final deliverable SQLite library, however, and so the licenses associated with those scripts should not be a factor in assessing your rights to copy and use the SQLite library.

All of the deliverable code in SQLite has been written from scratch. No code has been taken from other projects or from the open internet. Every line of code can be traced back to its original author, and all of those authors have public domain dedications on file. So the SQLite code base is clean and is uncontaminated with licensed code from other projects.

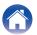

Appendix

Contents

- \* Copyright (c) 1998 Todd C. Miller < Todd.Miller@courtesan.com>
- \* Permission to use, copy, modify, and distribute this software for any purpose with or without fee is hereby granted, provided that the above copyright notice and this permission notice appear in all copies.
- \* THE SOFTWARE IS PROVIDED "AS IS" AND THE AUTHOR DISCLAIMS ALL WARRANTIES WITH REGARD TO THIS SOFTWARE INCLUDING ALL IMPLIED WARRANTIES OF MERCHANTABILITY AND FITNESS. IN NO EVENT SHALL THE AUTHOR BE LIABLE FOR ANY SPECIAL, DIRECT, INDIRECT, OR CONSEQUENTIAL DAMAGES OR ANY DAMAGES WHATSOEVER RESULTING FROM LOSS OF USE, DATA OR PROFITS, WHETHER IN AN ACTION OF CONTRACT, NEGLIGENCE OR OTHER TORTIOUS ACTION, ARISING OUT OF OR IN CONNECTION WITH THE USE OR PERFORMANCE OF THIS SOFTWARE.

### Laglib-1.5

copyright : (C) 2002 - 2008 by Scott Wheeler email : wheeler@kde.org

"The contents of this file are subject to the Mozilla Public License Version 1.1 (the "License"); you may not use this file except in compliance with the License. You may obtain a copy of the License at http://www.mozilla.org/MPL/

Software distributed under the License is distributed on an "AS IS" basis, WITHOUT WARRANTY OF ANY KIND, either express or implied. See the License for the specific language governing rights and limitations under the License.

#### L tinyxml 2002.4.3

www.sourceforge.net/projects/tinyxml

Original file by Yves Berquin.

This software is provided 'as-is', without any express or implied warranty. In no event will the authors be held liable for any damages arising from the use of this software.

Permission is granted to anyone to use this software for any purpose, including commercial applications, and to alter it and redistribute it freely, subject to the following restrictions:

- 1. The origin of this software must not be misrepresented; you must not claim that you wrote the original software. If you use this software in a product, an acknowledgment in the product documentation would be appreciated but is not required.
- 2. Altered source versions must be plainly marked as such, and must not be misrepresented as being the original software.
- 3. This notice may not be removed or altered from any source distribution.

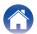

#### **Tremor**

http://wiki.xiph.org/index.php/Tremor

Copyright (c) 2002, Xiph.org Foundation

Redistribution and use in source and binary forms, with or without modification, are permitted provided that the following conditions are met:

- 1. Redistributions of source code must retain the above copyright notice, this list of conditions and the following disclaimer.
- 2. Redistributions in binary form must reproduce the above copyright notice, this list of conditions and the following disclaimer in the documentation and/or other materials provided with the distribution.
- 3. Neither the name of the Xiph.org Foundation nor the names of its contributors may be used to endorse or promote products derived from this software without specific prior written permission.

THIS SOFTWARE IS PROVIDED BY THE COPYRIGHT HOLDERS AND CONTRIBUTORS "AS IS" AND ANY EXPRESS OR IMPLIED WARRANTIES, INCLUDING, BUT NOT LIMITED TO, THE IMPLIED WARRANTIES OF MERCHANTABILITY AND FITNESS FOR A PARTICULAR PURPOSE ARE DISCLAIMED. IN NO EVENT SHALL THE FOUNDATION OR CONTRIBUTORS BE LIABLE FOR ANY DIRECT, INDIRECT, INCIDENTAL, SPECIAL, EXEMPLARY, OR CONSEQUENTIAL DAMAGES (INCLUDING, BUT NOT LIMITED TO, PROCUREMENT OF SUBSTITUTE GOODS OR SERVICES; LOSS OF USE, DATA, OR PROFITS; OR BUSINESS INTERRUPTION) HOWEVER CAUSED AND ON ANY THEORY OF LIABILITY, WHETHER IN CONTRACT, STRICT LIABILITY, OR TORT (INCLUDING NEGLIGENCE OR OTHERWISE) ARISING IN ANY WAY OUT OF THE USE OF THIS SOFTWARE, EVEN IF ADVISED OF THE POSSIBILITY OF SUCH DAMAGE.

### 🛛 zlib

http://www.zlib.net/

zlib.h -- interface of the 'zlib' general purpose compression library version 1.2.3, July 18th, 2005

Copyright (C) 1995-2004 Jean-loup Gailly and Mark Adler This software is provided 'as-is', without any express or implied warranty. In no event will the authors be held liable for any damages arising from the use of this software.

Permission is granted to anyone to use this software for any purpose, including commercial applications, and to alter it and redistribute it freely, subject to the following restrictions:

- 1. The origin of this software must not be misrepresented; you must not claim that you wrote the original software. If you use this software in a product, an acknowledgment in the product documentation would be appreciated but is not required.
- 2. Altered source versions must be plainly marked as such, and must not be misrepresented as being the original software.
- 3. This notice may not be removed or altered from any source distribution.

Jean-loup Gailly jloup@gzip.org, Mark Adler madler@alumni.caltech.edu

# The Spotify software is subject to third party licenses found here:

www.spotify.com/connect/third-party-licenses

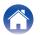

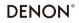

HEOSbyDenon.com

3520 10431 00AD Copyright © 2016 D&M Holdings Inc. All Rights Reserved.